# SSMN-RENDERING-ENGINE

This is the "Rendering-Application" for the "SSMN-Symbols" created in MuseScoreSSMN.app.

#### Setup

OS  $X$  10.7  $\ge$  on Intel MuseScoreSSMN.app Jack.app qjackctl.app **Audience** Composers of instrumental music utilizing spatialized live-electronics **Goal** 

In order to enrich the composer workflow, the spatial instructions will be rendered onto the audio system during playback.

Anti-Goals – things we're not

Not a performing-tool.

Have an exact control about the spatial instructions.

Have special support for electroacoustic music.

This Application is programmed with Max 6.0 by "cycling74.com" and some modules by "jamoma.org"

Many thanks to the ICST-Team for the "icst-ambisonics-tools" and special to "jasch" for his "jasch-tools"

! You need to have installed "JackPilot.app" and "qjackctl.app" in advance !

©2011 - 2013 Johannes Schütt

#### **Overview**

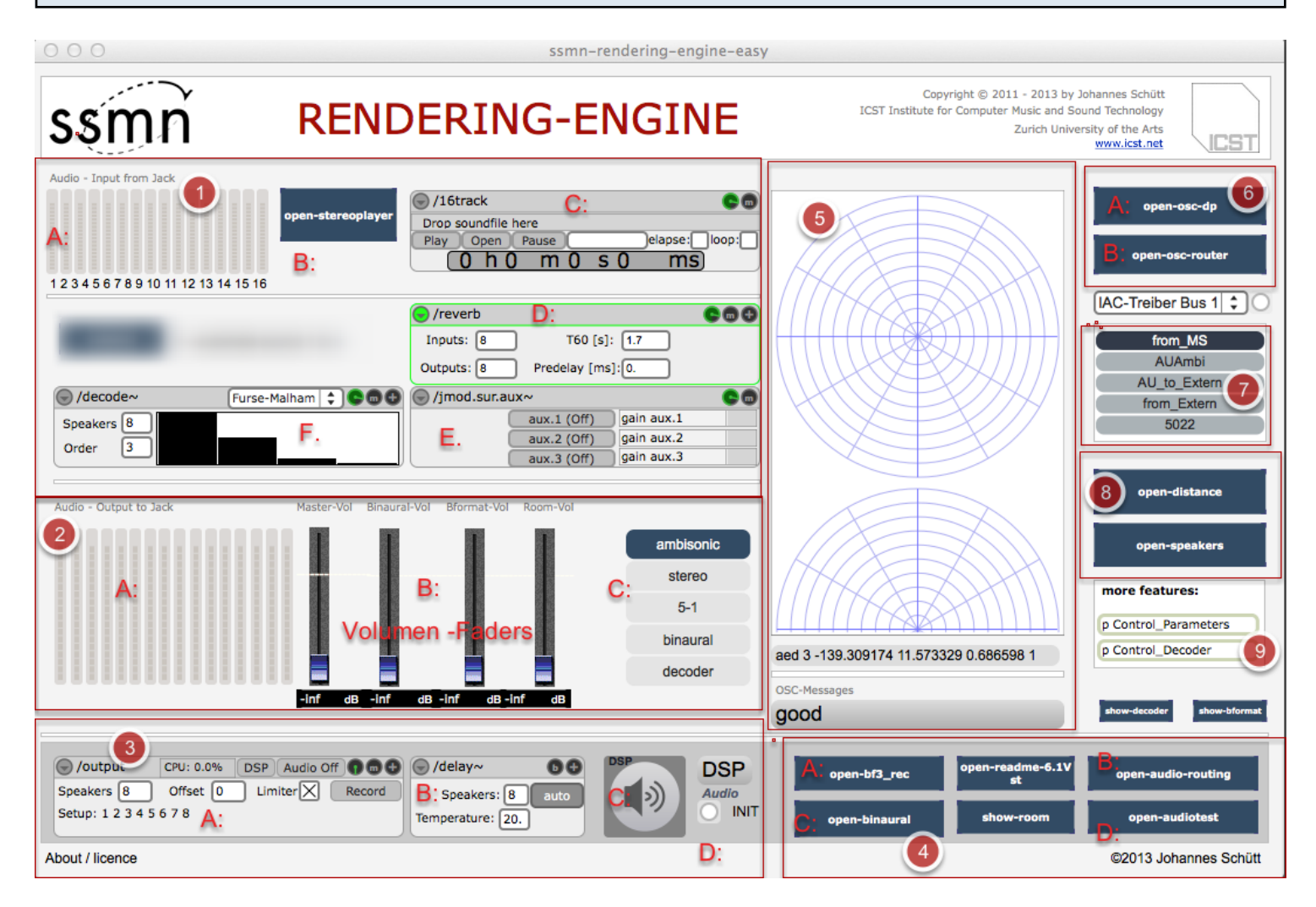

(1) Audio-Input: A:Inputs (extern (Jack) inputs) B: Stereo-Player(for test) C: Bformat-player (1 - 16ch) D: Reverb for Room simulation E: Aux-switch F: Ambisonic-decoder

(2) Audio-Outputs: A: output 1- 16 B: Gain-sliders-controller C: choose the decoding - format (default "ambisonic")

(3) Audio-section: A: "ambisonics-decoder" B: "speaker delays" C: "output-module" D: "switch auxiliary" E: "output-meters" F: "Initialization" G: "Audio on/off"

(4) open - "settings-bpatches" A: Bformat-Recorder B: audio-router C: Binaural -setting D: Speaker-Tester

(5) shows the ssmn-movements from OSC"

(6) A: DP-7/8 OSC -Sync B: osc-(opensoundcotrol) router

(7) Midi-controller

- (8) A: Speaker -setup B: Distance-setting
- (9) double-click to get parameter-controls

## Audio-Setup:

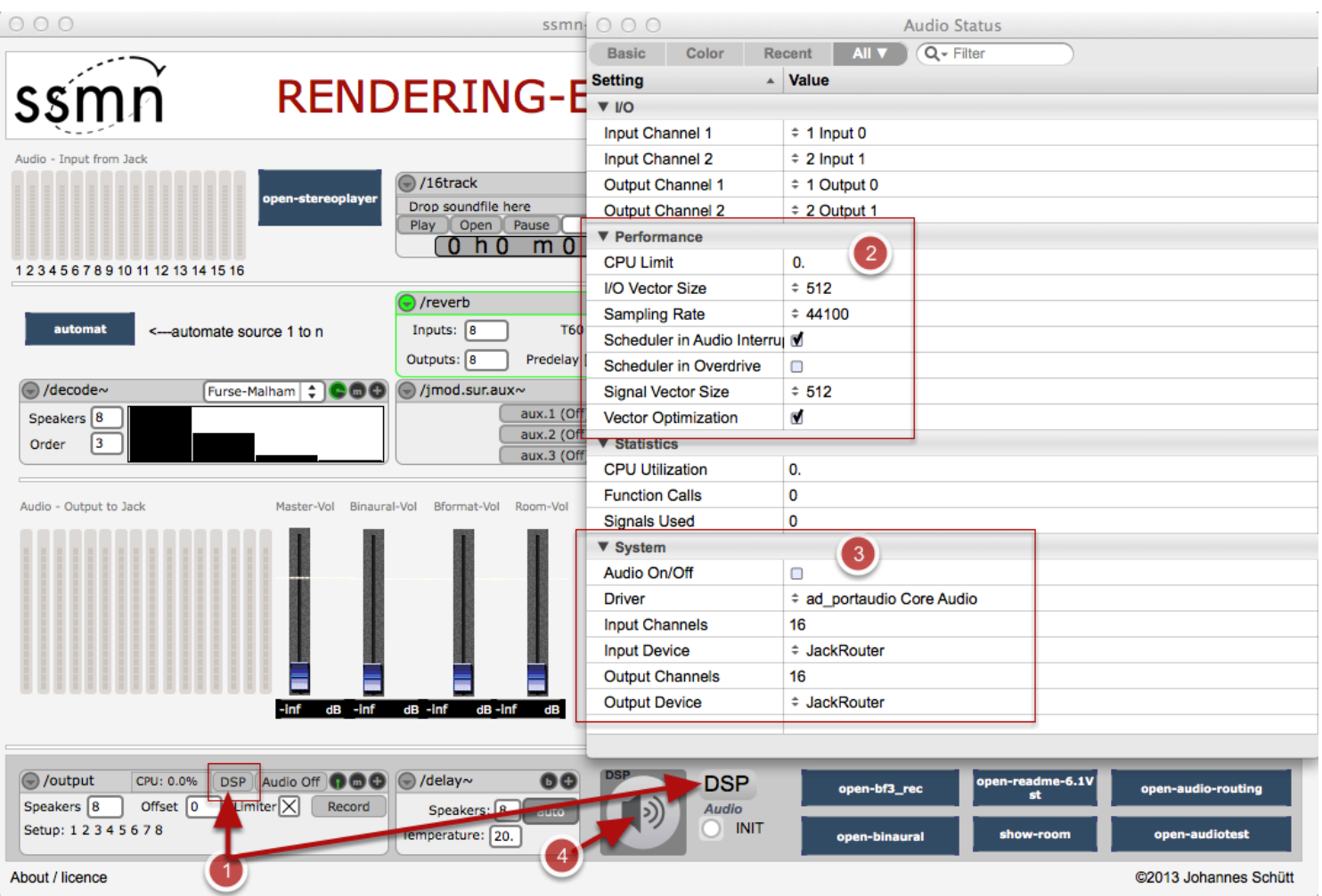

(1) click - "DSP" it opens a new window ---> (2) try making the absolutely identical configuration as in "Jack Pilot" !!

(3) be sure that here "Jack Router" is selected! (after that you can close the "Audio-Status" window.)

(4) press the button for activating "Audio"

## Configure the Speaker - Setup:

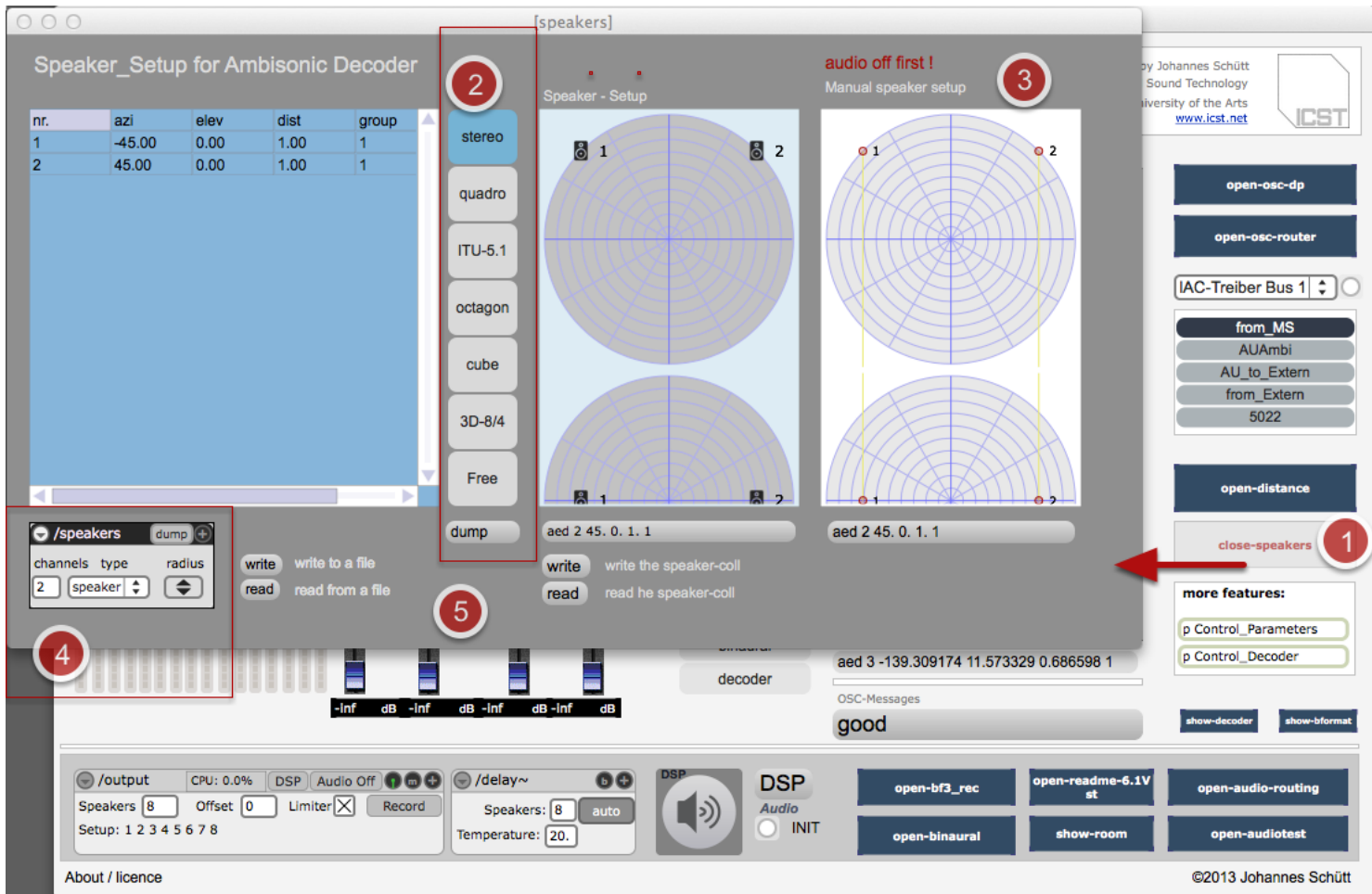

(1) press "open-speakers" a new window come's up.

(2) choose your "speaker-setup" for example "quadro" --> press "close-speakers" for closing the window

(3) choose your own asymetric speaker-setup.

(4) Delay-compensation for the speaker-distance

(5) Save the settings as a xml-file

## Setup the "Distance" factor:

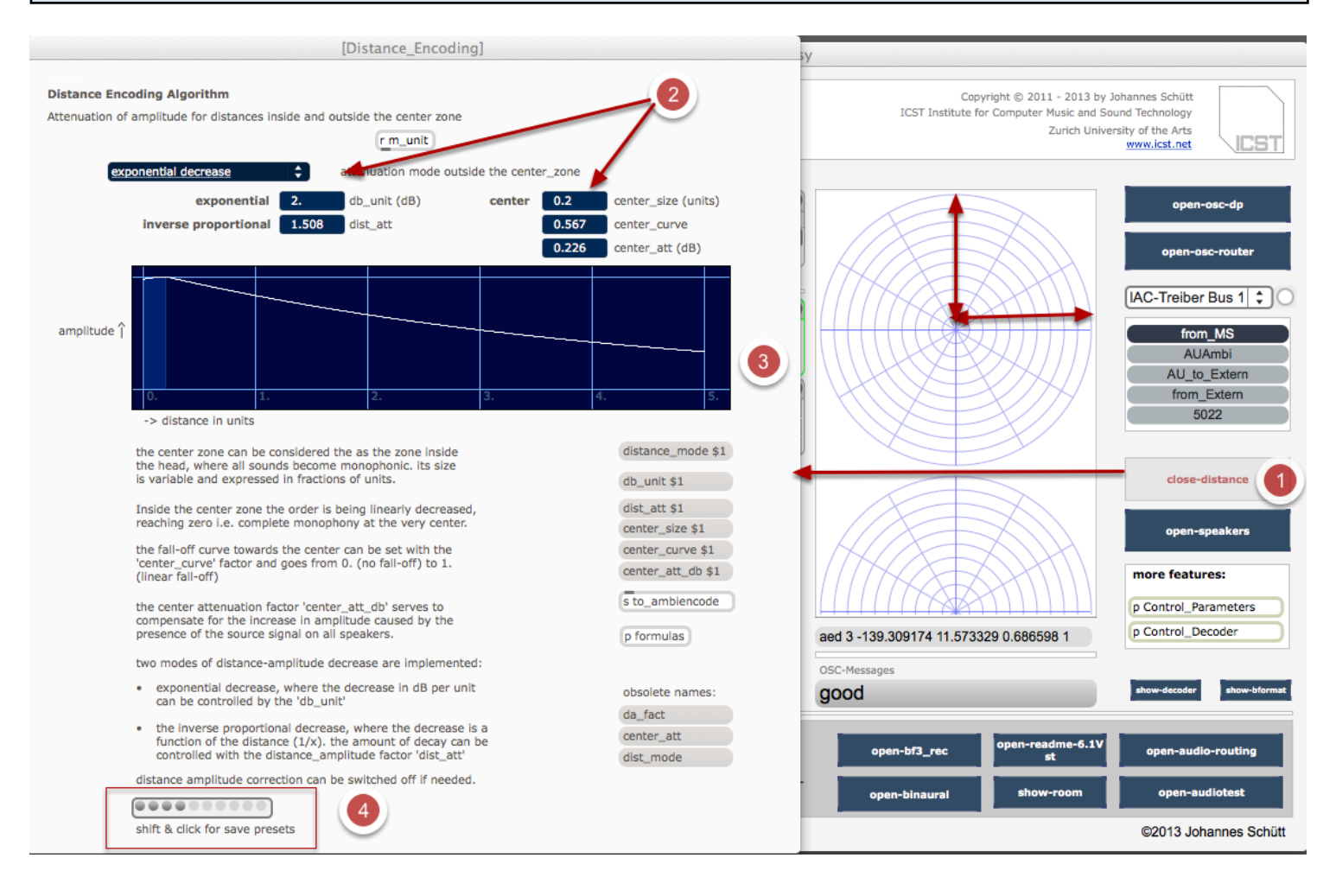

(1) press "open-distance".

- (2) choose the "parameters".
- (3) set the "unit per distance" (default 10.) [in the graphic you can see only the first 5 unit-steps].
- (5) save --> the "distance-parameters".

#### Test example

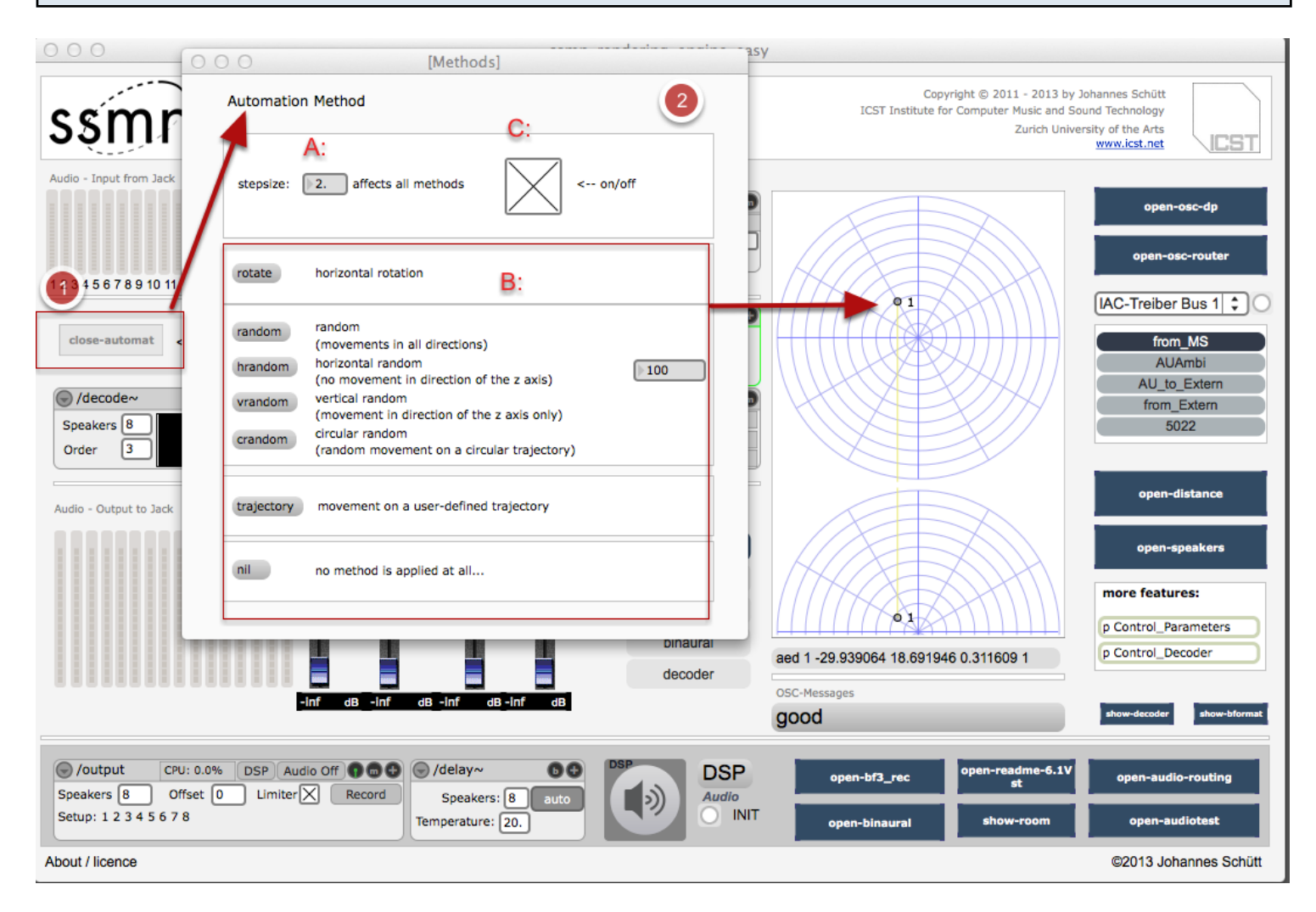

(1) open "open\_auto-move" --> for testing the movements

(2) set the  $A:$  "speed" in "stepsize" --> B: rotate or random" --->  $C:$  start / stop

Warning: do not play together with SSMN-OSC input !